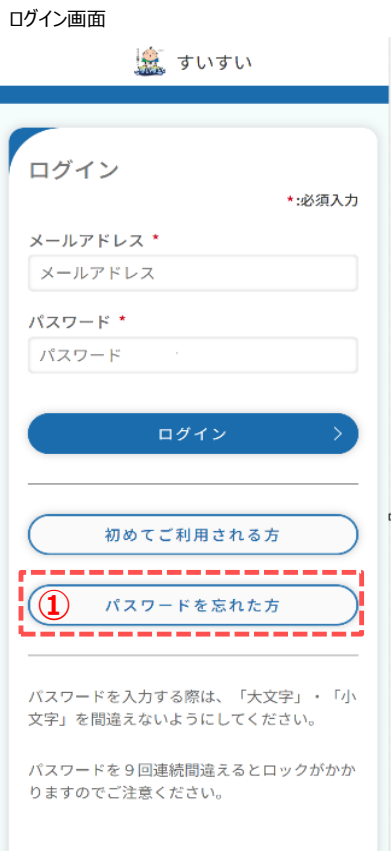

パスワードの再設定手順を説明します。

① ログイン画面の「パスワードを忘れた方」をタップします。 タップするとパスワード再設定画面(メールアドレス入力) が開きます。

- パスワードの再設定 \*:必須入力 パスワードの変更を行います。認証コードをお<br>送りするメールアドレスを入力してください。 メールアドレス\* メールアドレス 認証コード送信 戻る
- パスワード再設定画面(メールアドレス入力) (2)ご登録いただいているメールアドレスを入力します。 入力後、「認証コード送信」をタップします。 タップすると、下記メッセージが表示され、入力されたメール アドレス宛に認証コードが送信されます。

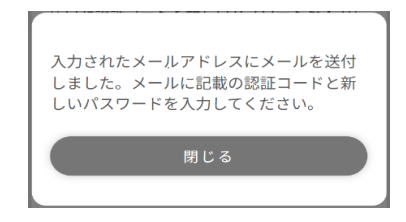

ご登録されているメールアドレスではない場合、 下記メッセージが表示されます。

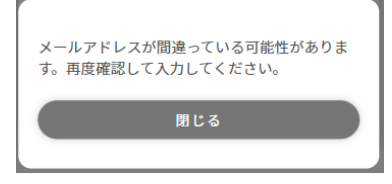

## メールアドレス登録画面

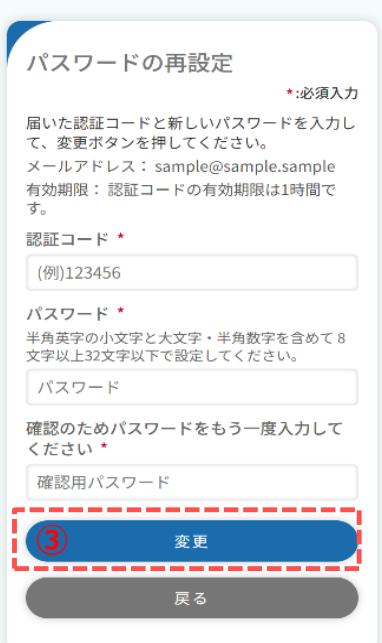

③ 認証コード、ご希望のパスワードを入力し、「変更」をタップします。

認証コードが正しければ、下記メッセージが表示されます。

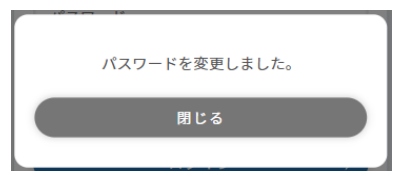

「閉じる」をタップするとログイン画面に戻ります。